# BrassRing Requirements for P1s

### When to list a BrassRing number in a P1

Anytime you have a BrassRing requisition number for a position, even if it was just used to clear recall, you need to list it in the P1. This means the majority of hire P1s done should have a BrassRing number listed because all merit-covered positions (contract and non-contract) and contract-covered, non-merit positions need to at least clear recall before a hire can be made. The only exceptions to this are non-contract, non-merit (at-will) positions, or contract transfers at the first step in the hiring process. The P1 types that should have a BrassRing number listed are:

- 005 Full-Time New Hire
- 015 Part-Time New Hire
- 058 Recall of Terminated (Laid Off) Employee
- 059 Recall of Active Employee
- 069 Reemployment
- 088 Transfer
- 099 Reinstatement (also P1 type used for Extended Outplacement hires)
- 662 Promotion
- 669 Demotion

#### Where to enter a BrassRing number in the P1

Please enter the BrassRing number in both the "CERT.NUMBER" field of the P1 and in the remarks. If the req was only used to clear recall, please indicate this when you list the BR number in the remarks (ex. "12345BR RECALL ONLY").

#### Steps to complete in BrassRing before the P1 will be approved

- If the req was recall-only, you do not need to do anything further in BrassRing.
- If the employee was hired from the req, code the employee as Hired, and complete a disposition form (this should pop up automatically when the status is changed to "Hired"). The "Date Offer Accepted" on the disposition form must fall between the "Hire List Issue Date" and the "Hire List Expiration Date".
- All other applicants in the req must be coded with a final HR Status.

#### How to Create/Edit a Disposition Form

Refer to the next two pages for help on how to create or edit a disposition form.

## How to Create a Disposition Form

A disposition form should automatically pop up to be completed when an applicant is coded as "Hired," but in the event a disposition form does not generate, one can be added by following these steps:

- Under the forms column, click on the forms button ( $\mathbb{P}$ ) by the name of the person hired.
- This will bring up a list of all the person's forms. At the top-left of the page is a drop-down list of forms select Disposition, then click on "Add form":

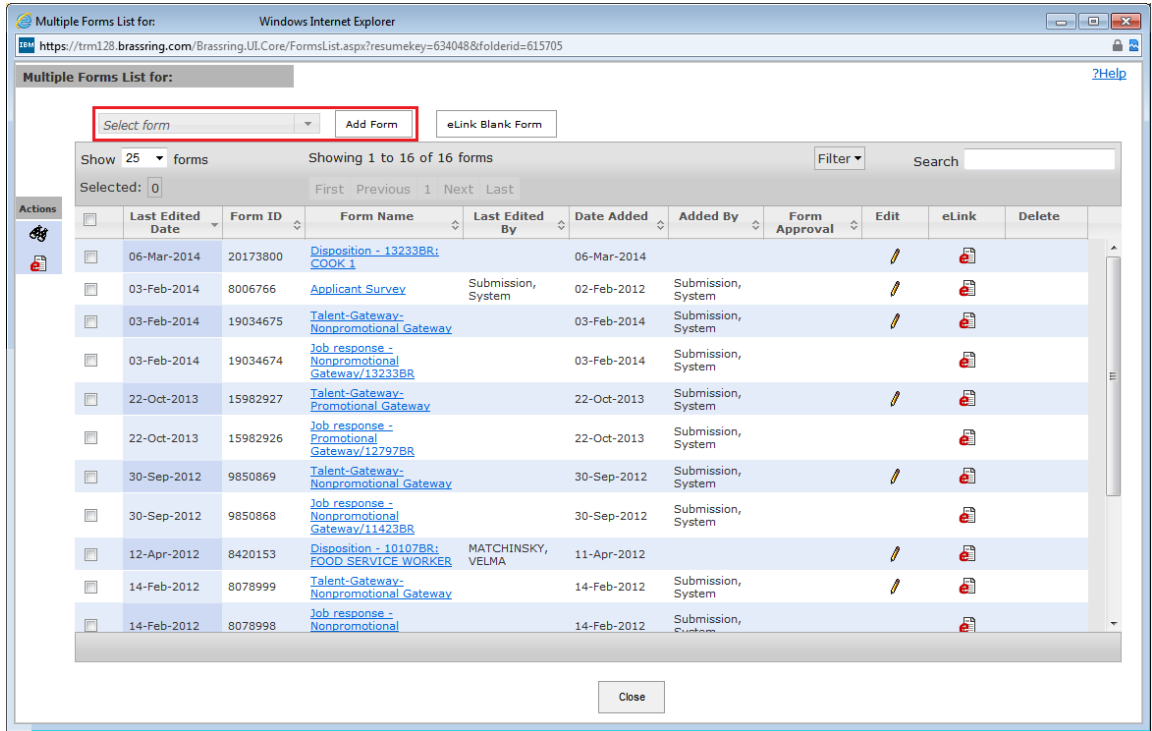

After clicking on "Add form," the disposition form should pop up to be completed. Fill out all the fields, then **click save**!

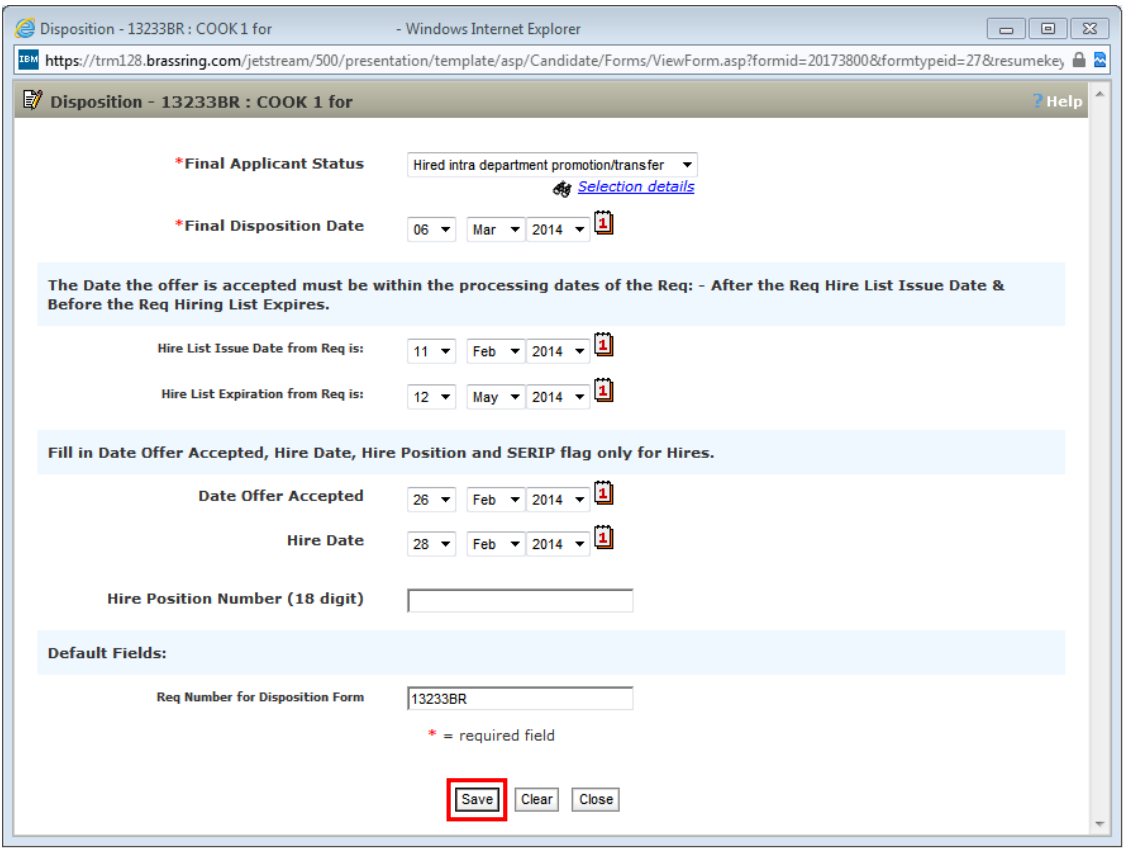

#### **Final Applicant Status options:**

- $\circ$  For new hires and demotions (within your agency) select "Hired nonpromotional"
- o For promotions or transfers within your agency, select "Hired intra department promotion/transfer"
- o For a promotion or transfer from another agency, select "Hired inter department promotion/transfer"
- o For provisional hires, select "Hired provisional"
- o For someone hired off recall or outplacement, select "Hired Recall" or "Hired Outplacement", whichever is applicable
- **Final Disposition Date:** the date the disposition form is completed
- **Hire List Issue Date from Req is:** [*this is computer generated*]
- **Hire List Expiration Date from Req is:** [*this is computer generated*]
- **Date Offer Accepted:** the date the employee accepted the offer
- **Hire Date:** the date the employee started/will start working
- **Hire Position Number (18 digit):** the 18 digit payroll number of the position

### How to Edit a Disposition Form

- Under the forms column, click on the forms button ( $\blacksquare$ ) by the name of the person you want to make changes to. This will bring up a list of all the person's forms.
- Over to the right (you may have to maximize the window) is the "Edit Form" column with pencils underneath. Click on the pencil that corresponds to the disposition form.

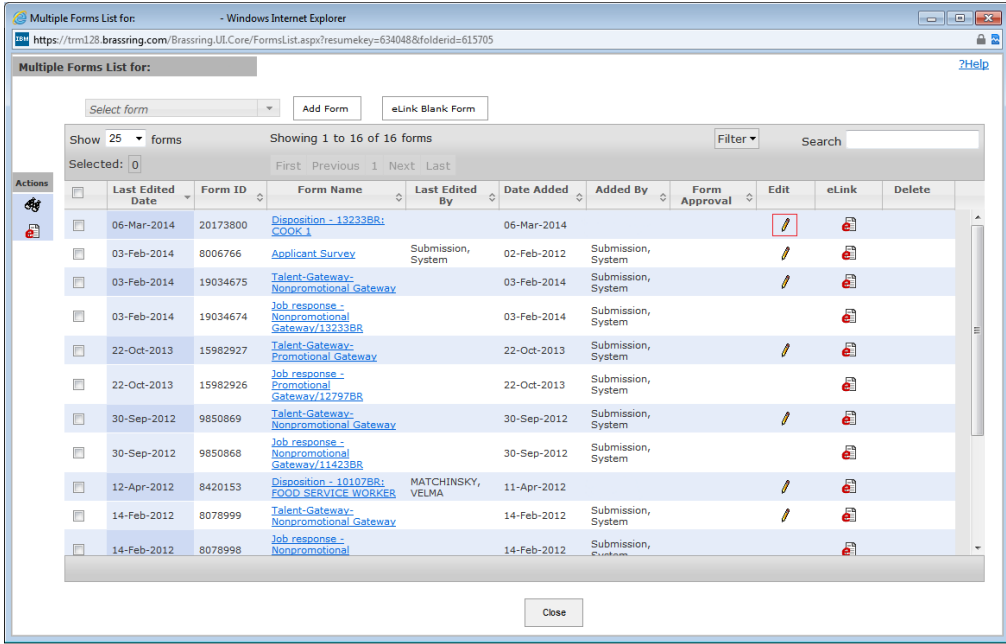

This will bring up the editable disposition form. Make the necessary changes and **click save**!

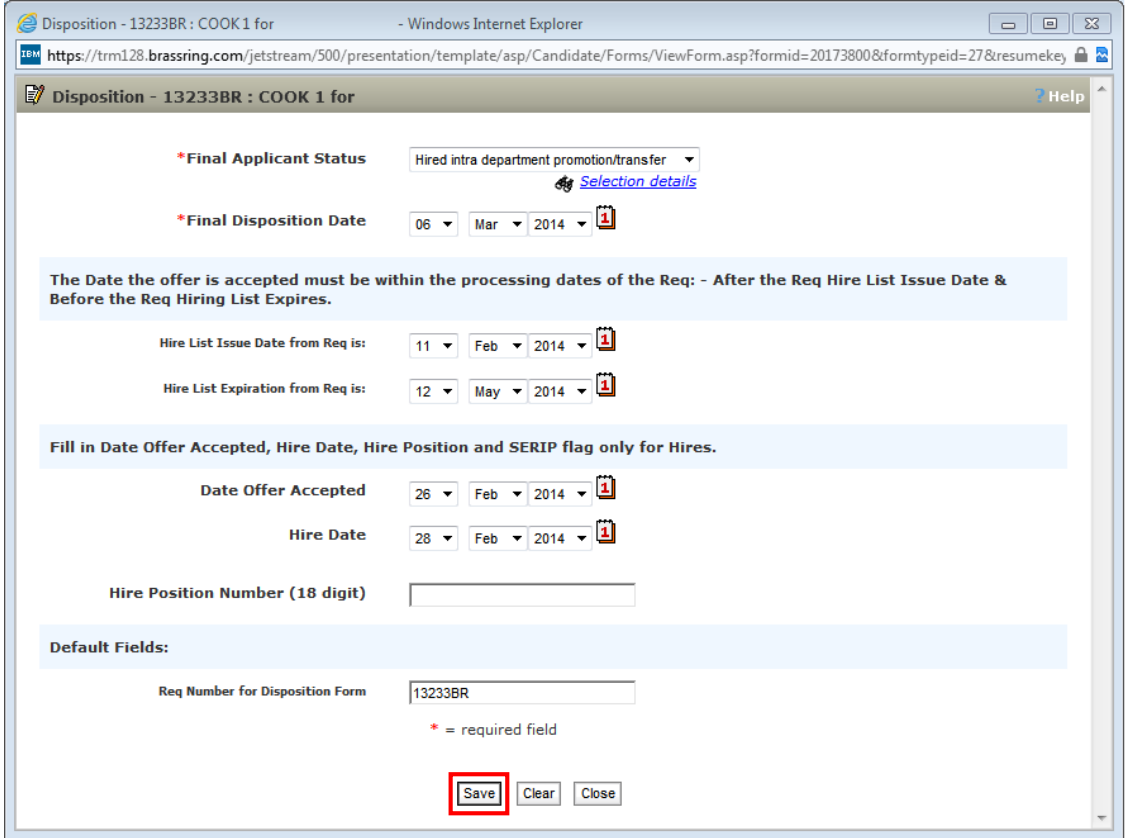